Wie installiere ich I.A.A.M.1404?

Das wird hier folgend erklärt.

Voraussetzung für eine erfolgreiche Installation ist:

das Hauptspiel + Patch 1.03 oder das Hauptspiel + Patch 1.03 + Addon + Patch 2.01 oder Königs-Edition + Patch 3.01

Diese Anleitung basiert auf das Betriebssystem Windows Vista.

Des weiteren ist hier Anno 1404 + Patch 1.03 + Addon + Patch 2.1 vorinstalliert.

**Schritt 1** - Kopie der Anno Installation

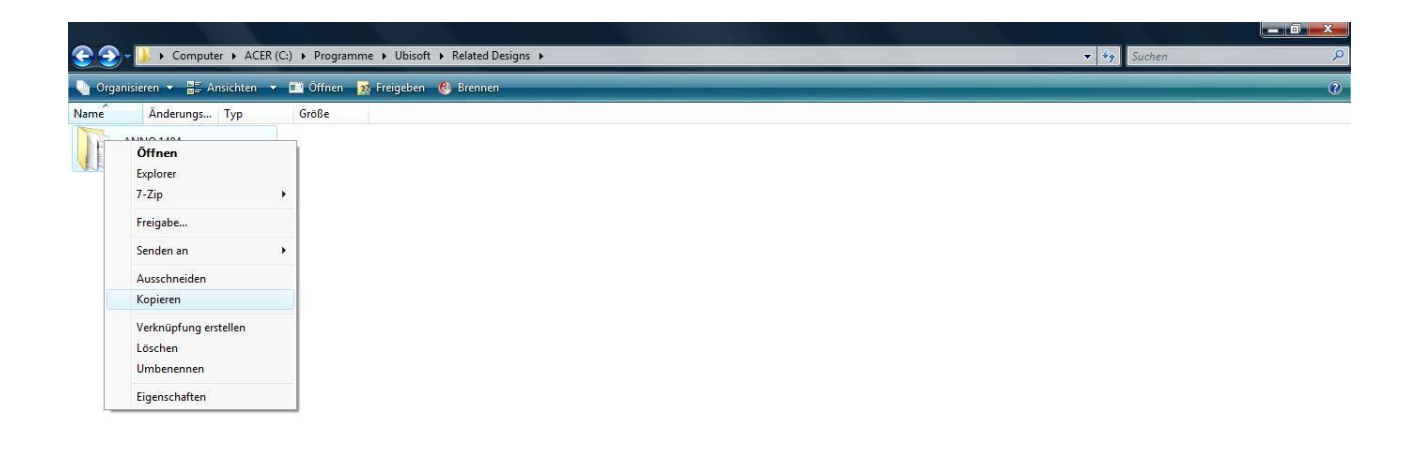

Win gehan ins Installationsverzeichnis von Anno, machen einen Rechtsklick auf den Ordner

口 机保护 11:53

*ANNO 1404* und gehen auf *kopieren*.

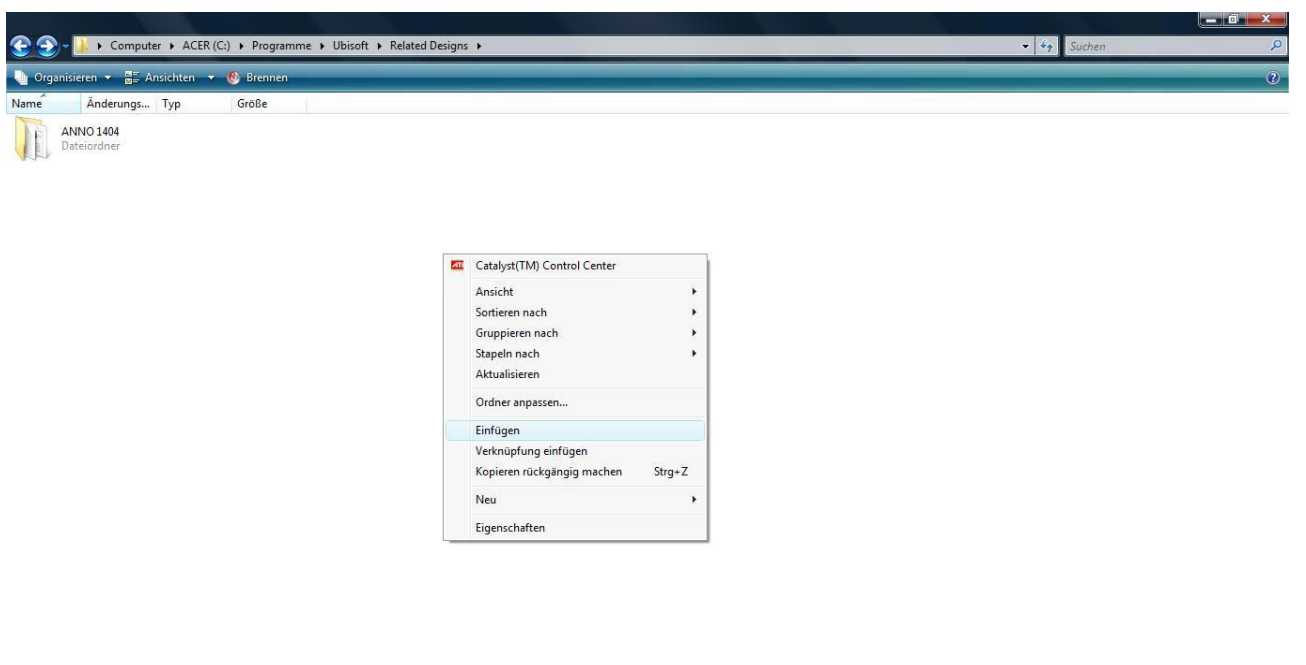

 $\left(\begin{array}{c|c|c} \mathbf{H} \end{array}\right)$   $\Box$   $\mathcal{L}$   $\boxdot$   $\Box$   $\Box$  C:\Program Files\U...  $\frac{1}{2}$   $\frac{1}{2}$ 

Rechtsklick auf die Arbeitsfläche und gehen auf *einfügen*.

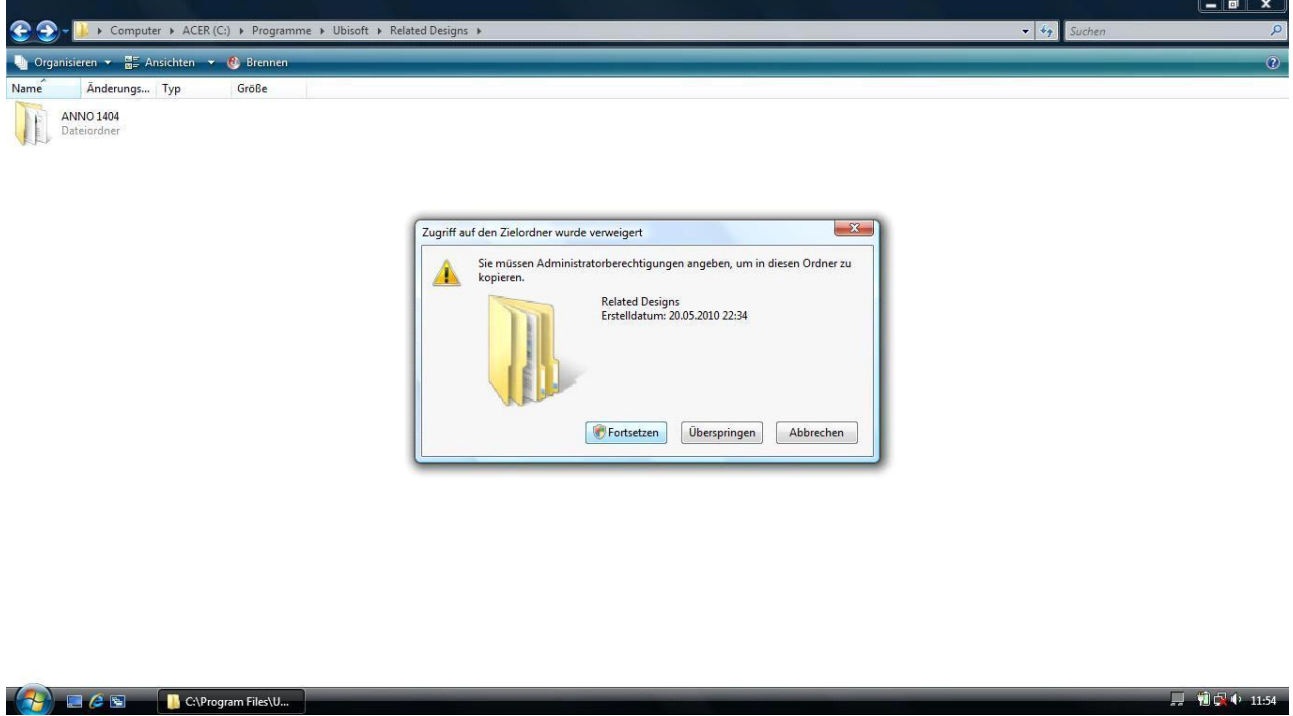

Typisch Vista... auf *Fortsetzen* drücken und dann nochmal....nerv.

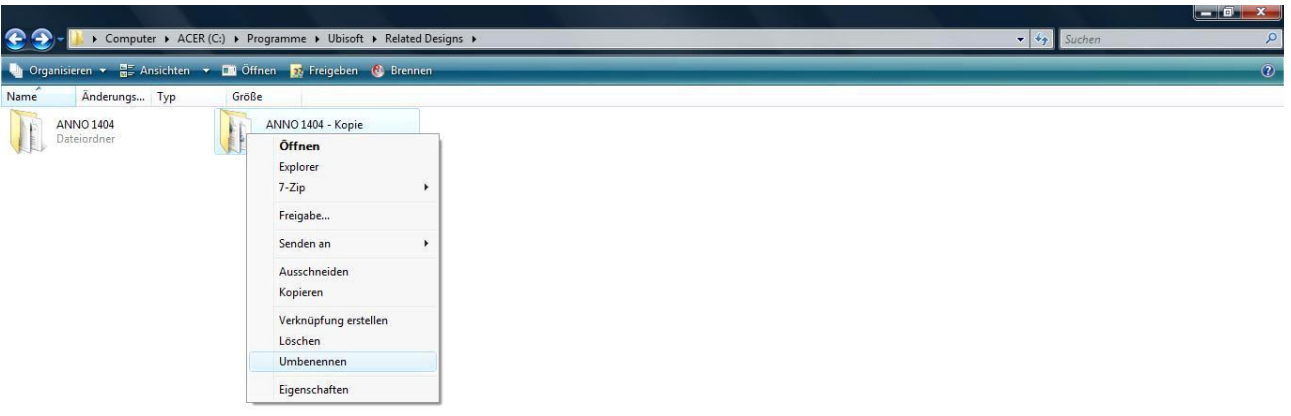

 $\left(\frac{1}{\sqrt{2}}\right)$  and  $\epsilon$  in  $\epsilon$  is the component files \U,...

Wir benennen den kopierten Ordner um in...

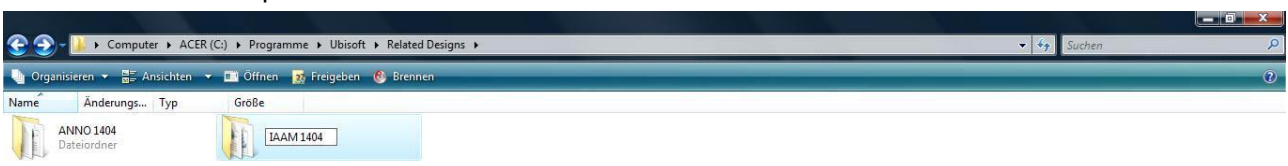

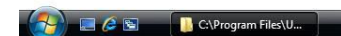

**IAAM 1404** 

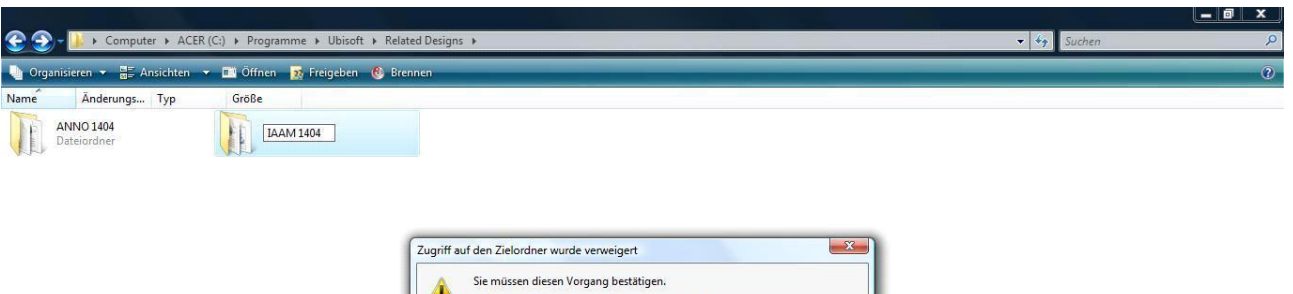

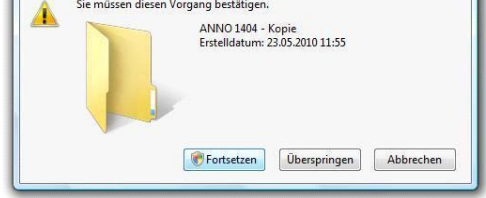

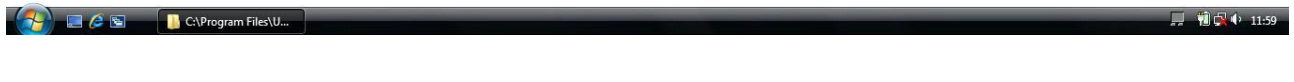

*Fortsetzen*...zweimal

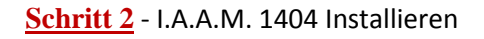

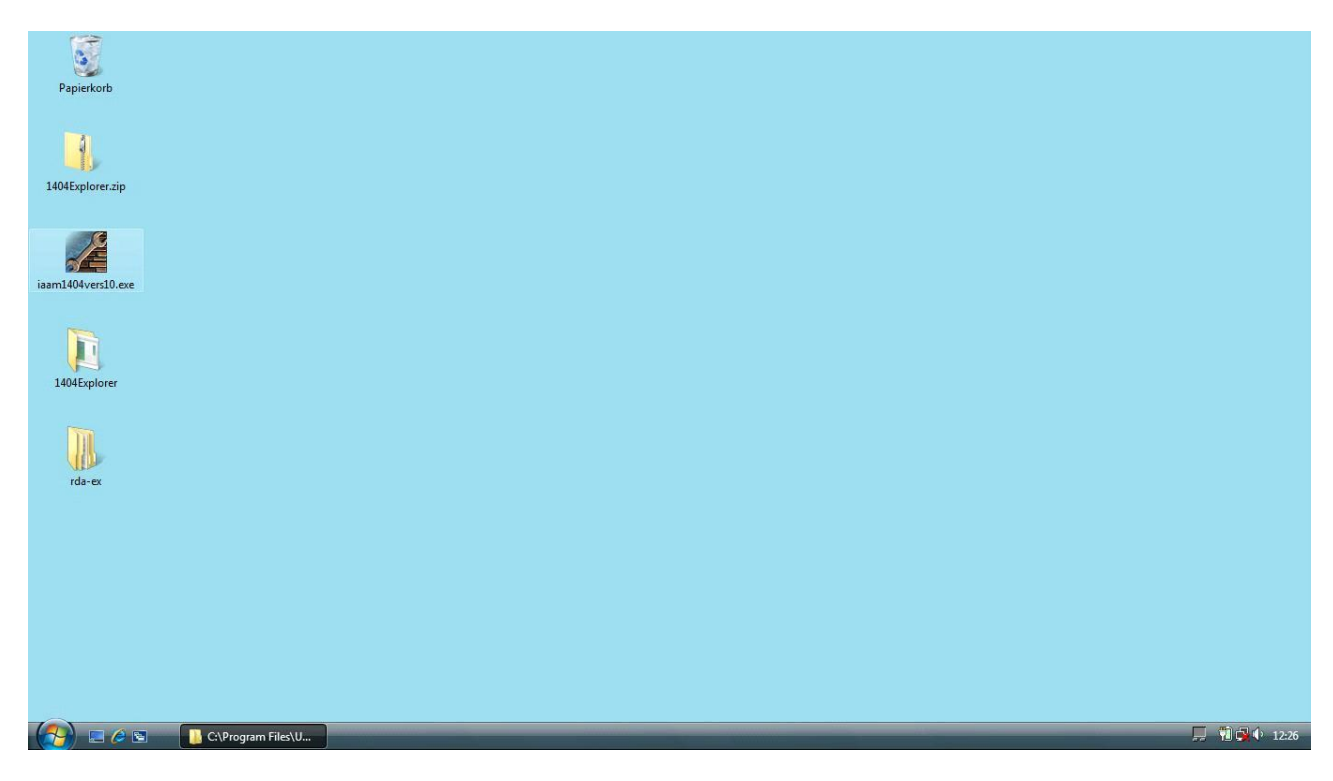

IAAM herunterladen und die Rar-Datei entpacken. Darin befindet sich die Installations-Exe und diese Anleitung.

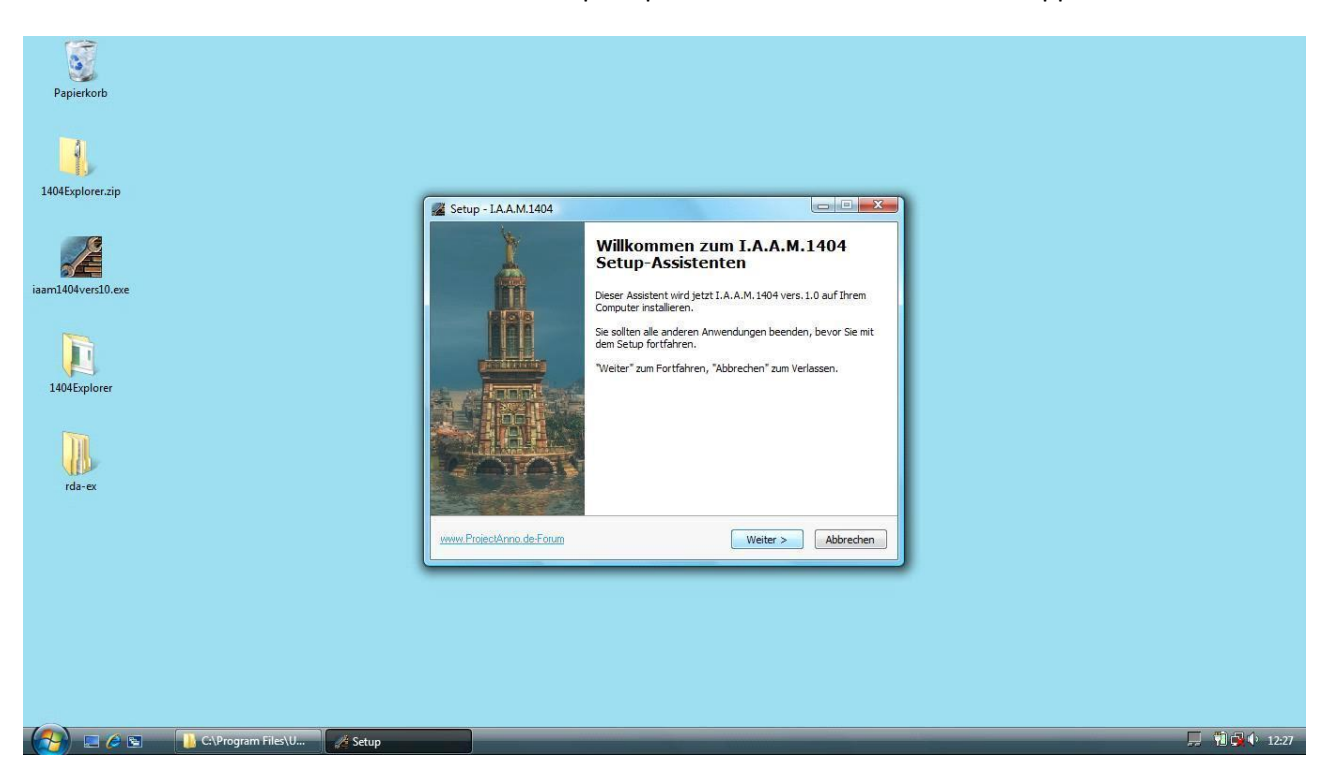

In diesem Falle haben wir alles auf dem Desktop entpackt. Nun einfach auf die Exe doppelklicken.

So, auf *Weiter* drücken und nochmal *Weiter*....

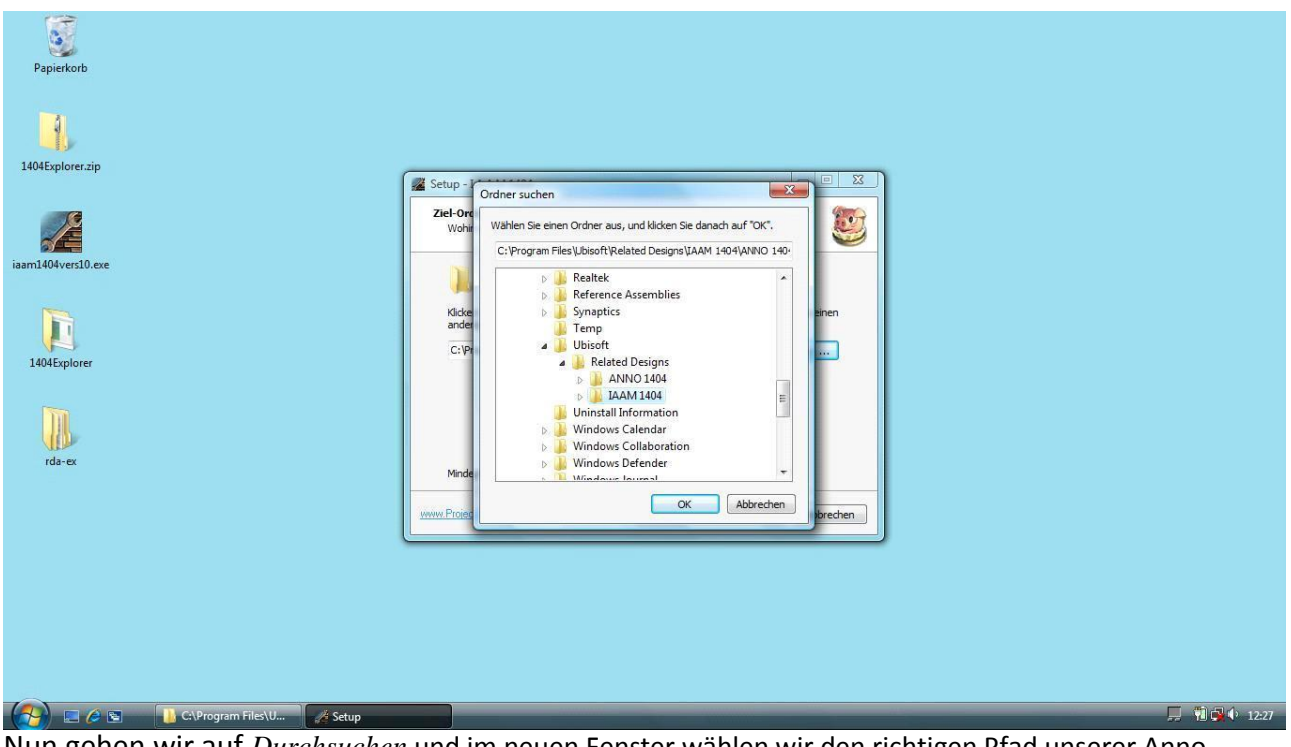

Nun gehen wir auf *Durchsuchen* und im neuen Fenster wählen wir den richtigen Pfad unserer Anno-Kopie.

## **GANZ WICHTIG**

Den Hauptverzeichnis-Ordner einmal anklicken....nicht öffnen.